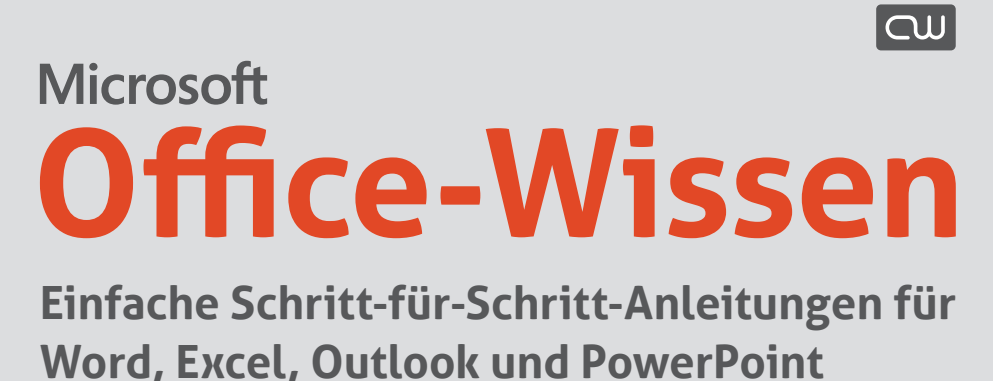

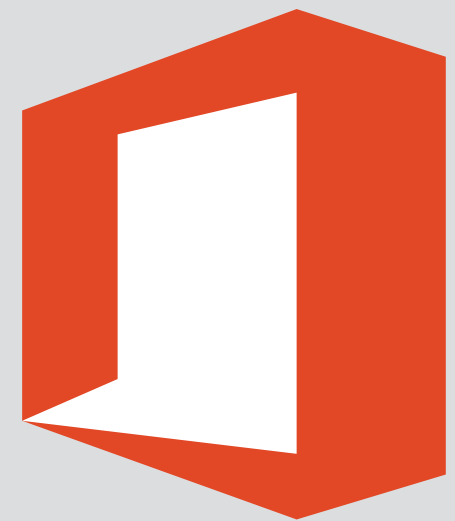

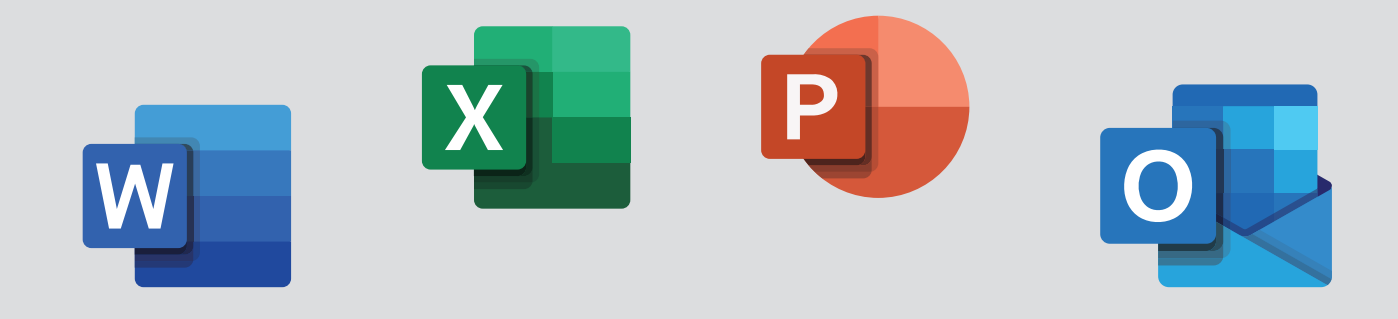

# **22 geheime Office-Tricks, die Sie zum Office-Kenner machen**

### **QUI COMPUTERWISSEN**

#### **Verlag**

VNR Verlag für die Deutsche Wirtschaft AG Computerwissen Theodor-Heuss-Straße 2–4 53095 Bonn

Telefon: +49 - (0)228 – 95 50 190 Telefax: +49 - (0)228 – 369 6 480

USt.-ID: DE 812639372 Amtsgericht Bonn, HRB 8165 Vorstand: Richard Rentrop

Internet: www.computerwissen.de E-Mail: info@computerwissen.de

#### **Urheberrecht**

Die Inhalte von Computerwissen sind urheberrechtlich geschützt. Alle Rechte, auch Übersetzungen, sind vorbehalten. Reproduktionen, gleich welcher Art ,sind nur mit schriftlicher Genehmigung der Verlag für die Deutsche Wirtschaft AG erlaubt.

V. i. S. d. P.: Patricia Sparacio, VNR Verlag für die deutsche Wirtschaft AG, Adresse siehe oben

#### **Präsentiert von Microsoft Office-Wissen:**

### **22 geheime Office-Tricks, die Sie zum Kenner machen**

#### Liebe Leserin, lieber Leser,

Seit 1989 ist Microsoft Office bereits auf dem Markt. Seitdem hat die weltweit bekannteste Büro-Software enorm an Funktionsumfang zugelegt. Zudem umfasst das komplette Office-Paket mittlerweile ein ganzes Bündel an hoch optimierten Anwendungen, die für so gut wie jeden Einsatzzweck im Alltag die perfekte Lösung bieten. Bei dieser Vielzahl an Programmen und Möglichkeiten gibt es aber auch nach wie vor typische Stolpersteine, über die Sie sich vielleicht auch schon geärgert haben. Keine Bange, ich versichere Ihnen, damit sind Sie nicht alleine!

Das war für mich und mein erfahrenes Redaktions-Team auf jeden Fall Grund genug, diese häufigsten Office-Fallstricke zu identifizieren und eine jeweils passende Lösung für Sie zu entwickeln. Einigen dieser Herausforderungen begegnen Sie wahrscheinlich täglich. Was liegt also näher, als ein Nachschlagewerk mit den passenden Lösungen immer griffbereit zu haben!?

Das spart Ihnen jede Menge Zeit. Außerdem bin ich besonders stolz darauf, dass jede der hier enthaltenen Anleitungen

- $\rightarrow$  leicht nachvollziehbar,
- $\rightarrow$  innerhalb von Minuten umsetzbar und
- → kompatibel zu jeder Office-Version ist.

**Ich gebe Ihnen eine 100-Prozent-Funktionsgarantie für alle Inhalte in meinen "22 geheimen Office-Tricks, die Sie zum Kenner machen".** Alle Anleitungen, Tipps und Tricks sind von Gutachtern geprüft und natürlich mit jeder Office-Version sofort in Ihrem Alltag umsetzbar. Ich freue mich darauf, Ihnen Ihren Office-Aufgaben mit meinen Tipps und Tricks zu erleichtern, damit Sie Zeit sparen für schönere Dinge und jede Ihrer Office-Herausforderungen entspannt angehen können.

Herzliche Grüße, Ihre

Saskia figsen

Saskia Gießen Produktverantwortliche von "Microsoft Office-Wissen"

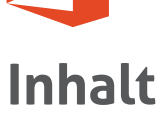

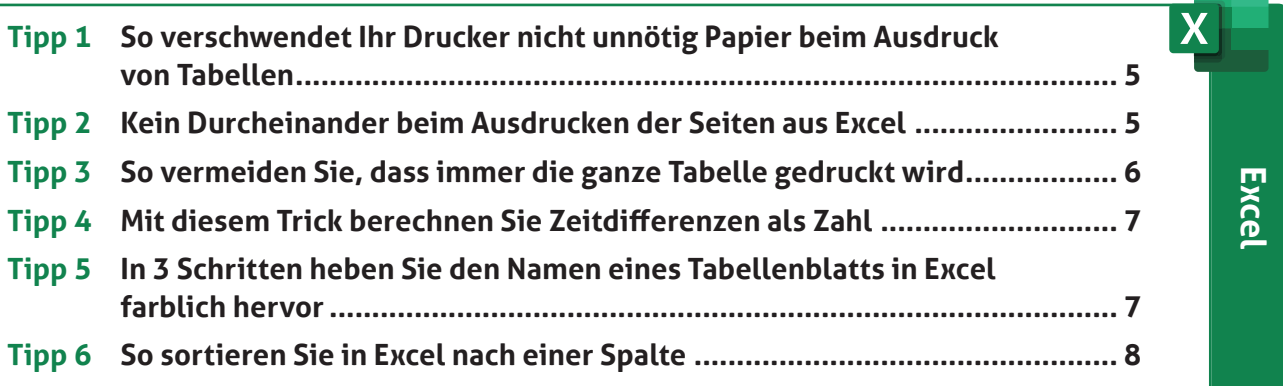

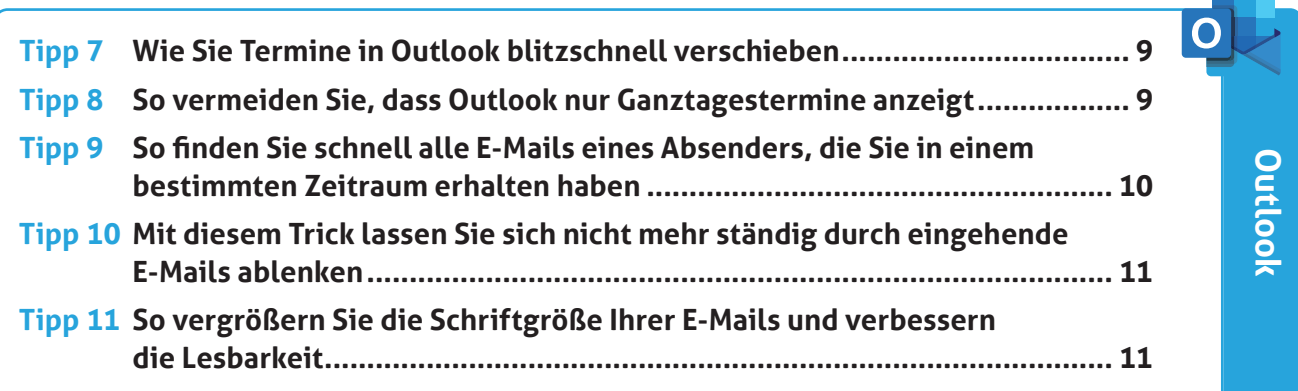

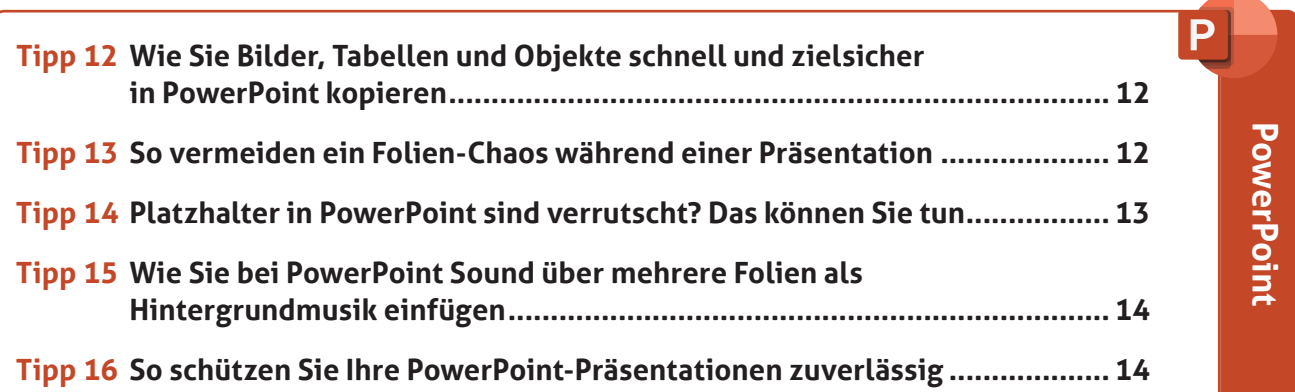

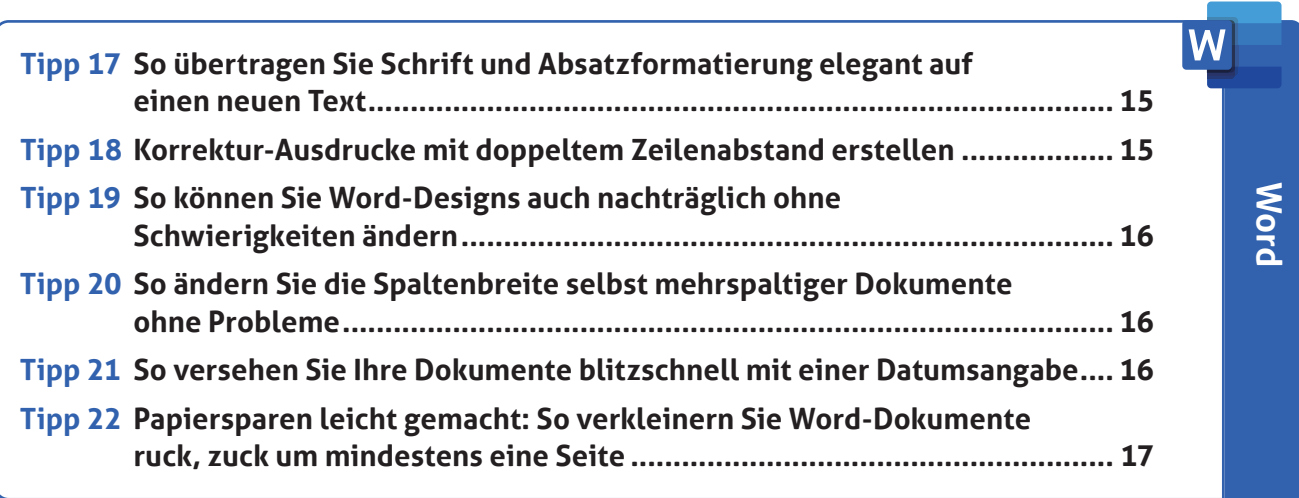

**4** • Stellen Sie Ihre individuellen Fragen unter **www.club.computerwissen.de**

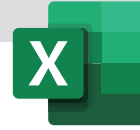

### **Tipp 1:**

## **So verschwendet Ihr Drucker nicht unnötig Papier beim Ausdruck von Tabellen**

Geschafft, Ihre Monatsübersichten sind fertig. Sie drucken eine Tabelle aus, doch statt einer Seite kommen plötzlich zwei aus dem Drucker. Und jetzt das noch: Die zweite Seite enthält nur eine oder zwei Zeilen. Sie öffnen das Register **Seitenlayout** und passen mühsam manuell die Seitenränder an. Ich verrate Ihnen einen schnelleren Weg.

**Mit Effizienz-Trick 1 vermeiden Sie den Fehler:** Aktivieren Sie das Tabellenblatt. Öffnen Sie im

Menüband per Klick das Register **Seitenlayout**. In der Befehlsgruppe **An Format anpassen** finden Sie für Breite und Höhe jeweils ein Listenfeld. Wählen Sie in beiden Feldern den Eintrag **1 Seite** aus. Fertig! Ihre Tabelle wird im Ausdruck auf eine Seite skaliert.

**Stolperfalle 1 gelöst:** Jetzt verlieren Sie keine unnötige Zeit mehr mit der Einstellung von neuen

|          | Seitenlayout                      |                          | Formeln          | Daten              | <b>Überprüfen</b>  |       | Ansicht            | Inquire                      |    |
|----------|-----------------------------------|--------------------------|------------------|--------------------|--------------------|-------|--------------------|------------------------------|----|
|          |                                   |                          |                  |                    |                    |       | <b>Ena</b> Breite: | 1 Seite                      |    |
|          | Seiten- Ausrichtung Format Druck- |                          |                  | $Um-$              | Hintergrund Druck- |       | ΙŒ<br>Höhe:        | Seite                        |    |
| ränder * | ÷                                 | $\overline{\phantom{a}}$ |                  | bereich * brüche * |                    | titel |                    | <b>The Skalierung: 100 %</b> |    |
|          |                                   |                          | Seite einrichten |                    |                    | Бr.   |                    | An Format anpassen           | 局. |

*Praktisch: So skalieren Sie den Ausdruck auf eine Druckseite*

Seitenrändern oder exakten Zeilenhöhen. Mit nur drei Klicks skalieren Sie Ihren Ausdruck auf genau eine Seite und sparen darüber hinaus noch Papier. Prüfen Sie zur Sicherheit, ob die Angaben im Ausdruck gut lesbar sind.

#### **Tipp 2:**

## **Kein Durcheinander beim Ausdrucken der Seiten aus Excel**

Sie haben umfangreiche Tabellen angelegt. Wenn Sie über **Datei** – **Drucken** den Ausdruck starten, spuckt Ihr Drucker die Seiten aber nicht in der von Ihnen erwarteten Reihenfolge aus. Stattdessen druckt er erst alle Seiten von oben nach unten, dann wechselt er nach rechts und druckt wieder alle Seiten von oben nach unten. Wie erreichen Sie, dass nach der ersten Seite der rechts daneben stehende Tabellenbereich ausgedruckt wird?

**Mit Effizienz-Trick 2 vermeiden Sie den Fehler:**  Ändern Sie mithilfe der folgenden 1-2-3-Anleitung die Druckreihenfolge:

- **1.** Aktivieren Sie im Menüband das Register **Seitenlayout**. Klicken Sie in der Gruppe **Seite einrichten** auf den Befehl **Drucktitel**. Im Dialogfeld **Seite einrichten** ist das Register **Blatt** aktiv.
- **2.** Im unteren Teil des Fensters steht die Einstellung **Seitenreihenfolge** für den Ausdruck zur

Verfügung. Voreingestellt ist die Option **Seiten nach unten, dann nach rechts**. Ändern Sie diese Einstellung per Klick auf **Seiten nach rechts, dann nach unten**. Jetzt werden Ihre Seiten erst von links nach rechts ausgedruckt. Die schemenhaften Abbildungen neben den Optionen geben Ihnen eine kleine Hilfestellung.

**3.** Bestätigen Sie Ihre Vorgabe durch einen Klick auf **OK**.

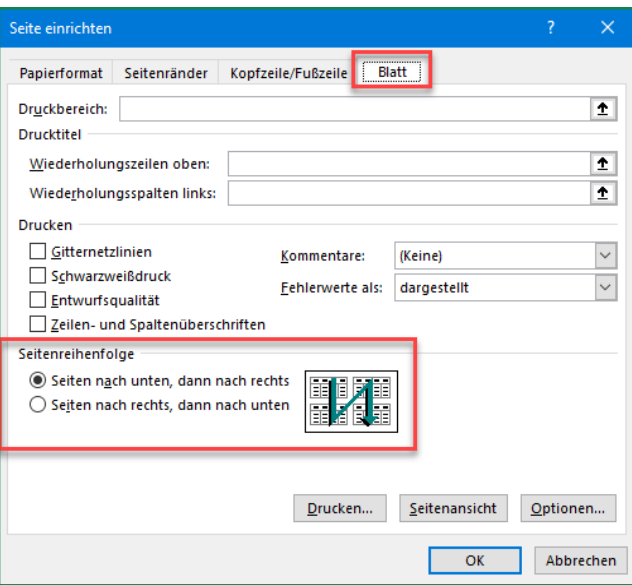

*Wünschen Sie eine andere Druckreihenfolge, ändern Sie die Reihenfolge des Ausdrucks*

**Stolperfalle 2 gelöst:** Mit nur einer Option stellen Sie die unpraktische Druckreihenfolge auf die von Ihnen gewünschte um.

**Hinweis:** Diese Einstellung bezieht sich auf ein Tabellenblatt. Enthält Ihre Arbeitsmappe mehr als nur ein Tabellenblatt, markieren Sie zuerst die entsprechenden Tabellenblätter, bevor Sie die oben genannte Drei-Schritte-Anleitung durchführen.

## **Tipp 3:**

## **So vermeiden Sie, dass immer die ganze Tabelle gedruckt wird**

Sobald Sie auf **Drucken** klicken, wird Ihr gesamtes Tabellenblatt ausgedruckt. Dabei benötigen Sie eigentlich nur den Bereich des aktuellen Monats.

**Mit Effizienz-Trick 3 vermeiden Sie den Fehler:**  Markieren Sie den Zellbereich, den Sie ausdrucken möchten. Öffnen Sie über [Strg]+[P] den Druckdialog. Stellen Sie unter **Einstellungen** mit einem Klick auf den Pfeil ein, dass Sie nur die **Auswahl drucken** möchten.

**Stolperfalle 3 gelöst:** Perfekt – so drucken Sie nur den gerade für Sie relevanten Bereich Ihrer Tabelle.

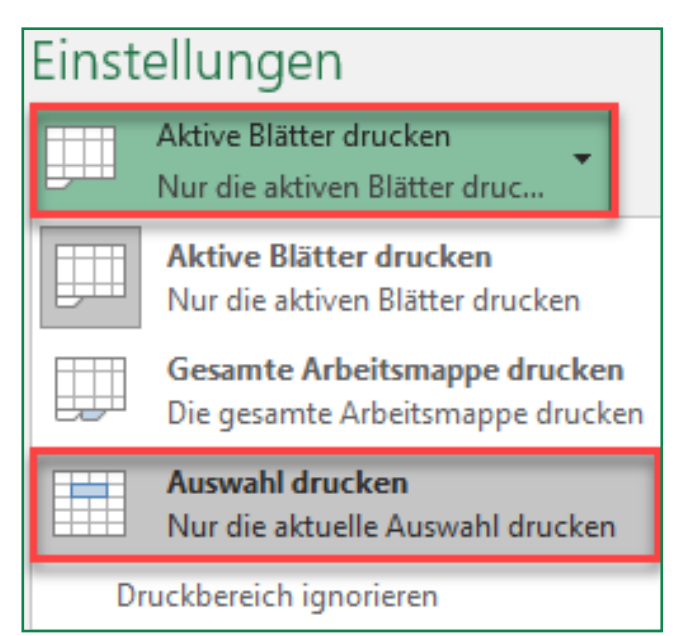

*Ihre Problemlösung: Nur einen markierten Bereich drucken*

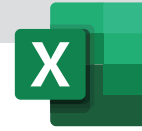

## **Tipp 4: Mit diesem Trick berechnen Sie Zeitdifferenzen als Zahl**

Ich habe folgendes Problem: In zwei unterschiedlichen Zellen stehen Uhrzeiten. Den Zellen habe ich das Zahlenformat **Uhrzeit** zugewiesen. Ich möchte die Differenz aus den beiden Uhrzeiten berechnen. Als Ergebnis brauche ich die Differenz der Stunden – allerdings nicht als Uhrzeit, sondern als richtige Zahl, damit ich die Zahl mit einem Verrechnungssatz multiplizieren kann. Können Sie mir verraten, wie ich zu dem gewünschten Ergebnis komme?

Tauchen wir kurz in die Zeitrechnung von Excel ein: Eine Stunde repräsentiert in Excel 1/24 eines Tages. Eine ganze Zahl repräsentiert somit einen Tag oder 24 Stunden. Um zu Ihrer Lösung zu kommen, ziehen Sie von der Endzeit die Startzeit ab und multiplizieren die Differenz mit 24. Sie erhalten somit das Ergebnis in Stunden umgerechnet und als Zahl.

Zum Schluss überprüfen Sie das Zahlenformat der Ergebniszelle: Für sie darf nicht das Zahlenformat **Uhrzeit** hinterlegt sein. Weisen Sie der Ergebniszelle das Zahlenformat **Zahl** zu. So geht's: Markieren Sie die Zelle und drücken Sie die Tas-

| <b>B4</b>      |        | $\times$ $\checkmark$<br>÷<br>$\overline{\phantom{a}}$ | $=(B2-B1)*24$<br>fx |  |
|----------------|--------|--------------------------------------------------------|---------------------|--|
|                | А      | B                                                      | C                   |  |
| $\mathbf 1$    | Start: | 07:30                                                  |                     |  |
| $\overline{2}$ | Ende:  | 12:00                                                  |                     |  |
| 3              |        |                                                        |                     |  |
| 4              | Dauer: | 4.5                                                    |                     |  |
| 5              |        |                                                        |                     |  |

*Gewusst, wie: Stunden als richtige Zahl berechnen*

tenkombination [Strg]+[1]. Aktivieren Sie die Registerkarte **Zahlen**. Unter **Kategorie** legen Sie das Format **Zahl** fest.

### **Tipp 5:**

## **In 3 Schritten heben Sie den Namen eines Tabellenblatts in Excel farblich hervor**

Ihre neue Arbeitsmappe umfasst sieben Tabellenblätter – für jedes Bauprojekt ein Blatt. Kennen Sie den Trick, wie Sie in Meetings das jeweils wichtigste Tabellenblatt farblich von den anderen Tabellenblät-

tern abheben? In nur drei Schritten hinterlegen Sie den Blattnamen mit einer Farbe:

- **1.** Klicken Sie mit der rechten Maustaste auf dem Namen des entsprechenden Tabellenblatts.
- **2.** Fahren Sie im Kontextmenü mit dem Mauszeiger auf den Eintrag **Registerfarbe**, dann wird gleich daneben die Farbpalette eingeblendet.

**3.** Wählen Sie Ihre Wunschfarbe für den Blattnamen per Klick mit der linken Maustaste aus. Der Blattname hebt sich sofort farblich von den anderen Tabellenblättern ab.

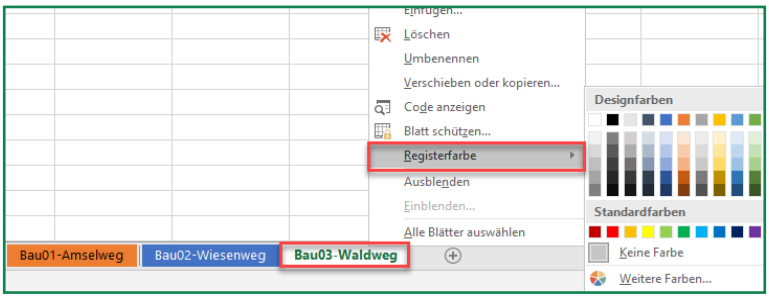

*Schnell mehr Überblick im Tabellenblätter-Wald: Registerkarte individuell einfärben*

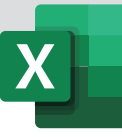

#### **Tipp 6:**

## **So sortieren Sie in Excel nach einer Spalte**

Von meinem Kollegen habe ich eine Liste erhalten und muss diese sortieren – allerdings nicht nach Zeilen, sondern nach Spalten, also von links nach rechts und nicht von oben nach unten. Geht das auch in Excel?

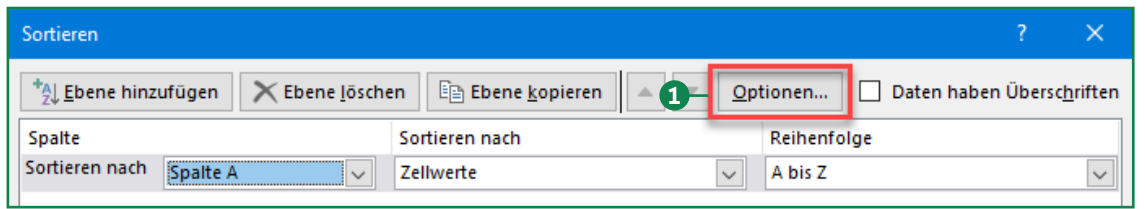

*Über die Schaltfläche Optionen stellen Sie die Sortierung ein*

Als Antwort vorweg: Es geht! Markieren Sie eine Zelle in der Liste und klicken Sie im Menüband auf die Registerkarte **Daten**. In der Befehlsgruppe **Sortieren und Filtern** aktivieren Sie den Befehl **Sortieren**. Es öffnet sich das Dialogfeld **Sortieren**. Klicken Sie hier oben auf die Schaltfläche **Optionen 1** .

Excel öffnet das Dialogfeld **Sortieroptionen**. Aktivieren Sie die Option **Spalten sortieren 2** und bestätigen Sie diese Einstellung durch einen Klick auf **OK**.

Sie gelangen wieder in das Dialogfeld **Sortieren**. Die Beschriftungen für **Spalte** wurden auf **Zeile** geändert und Sie können die entsprechenden Sortieroptionen von links nach rechts einstellen. Bestätigen Sie Ihre Sortiereinstellungen durch einen Klick auf **OK**. Ihre Liste wird sofort von links nach rechts sortiert.

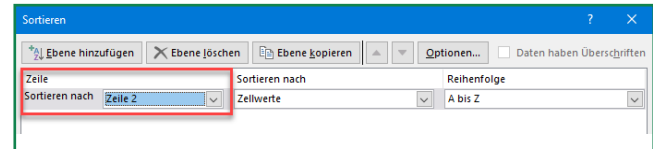

*So können Sie nach der Spalte sortieren: Klicken Sie auf das Listenfeld hinter Sortieren nach, erhalten Sie die markierten Zeilen zur Auswahl*

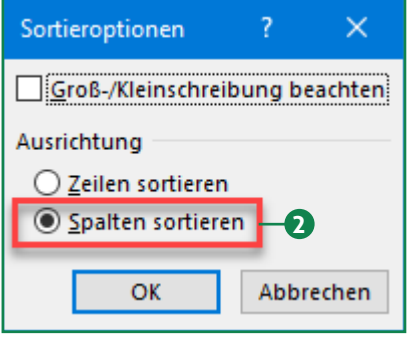

*Sortieroptionen auf Spalten sortieren einstellen*

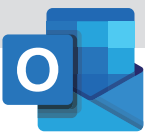

### **Tipp 7:**

## **Wie Sie Termine in Outlook blitzschnell verschieben**

Mir passiert das regelmäßig: Ein Geschäftspartner ruft an oder schreibt per E-Mail, dass er einen vereinbarten Termin verschieben muss. Um diese Terminänderung in Outlook festzuhalten, gibt es mehrere Möglichkeiten.

- **1.** Die klassische Variante: Öffnen Sie den Termineintrag per Doppelklick und geben Sie das gewünschte neue Datum und/oder die Uhrzeit ein. Anschließend speichern und schließen Sie den Eintrag.
- **2.** Schneller geht es, wenn Sie den Eintrag in der Tages- oder Wochenansicht mit der Maus auf den gewünschten neuen Tag im Monatskalender (dem Datumsnavigator) ziehen. Sobald Sie die Maustaste loslassen, zeigt Outlook den gewählten Tag an: Hierhin können Sie den Termin zu der gewünschten Uhrzeit ziehen.
- **3.** Wenn das neue Datum weiter in der Zukunft liegt, gehen Sie so vor: Klicken Sie den Termineintrag

an und drücken Sie  $[Strg]+[X]$ , um ihn auszuschneiden. Der Eintrag bleibt weiterhin im Kalender; erst wenn Sie ihn einfügen, verschwindet er an der ursprünglichen Position. Drücken Sie Strg]+G, geben Sie das gewünschte Datum ein und drücken Sie  $\leftarrow$ ]. Wenn sich das Datum im gleichen Jahr befindet, können Sie die Jahresangabe bei der Eingabe weglassen. Anschließend fügen Sie den Termin mit  $\text{Strg}_{+}(\text{V})$  ein.

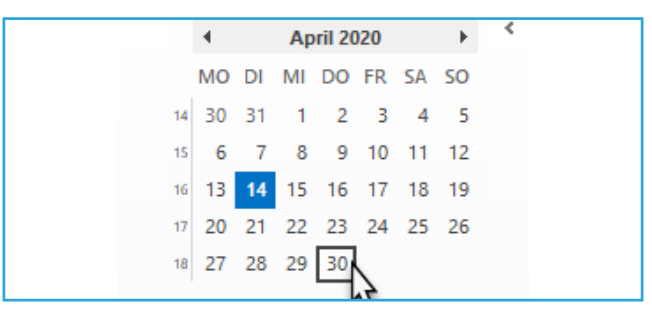

*Ziehen Sie den Termin mit der Maus auf den gewünschten Tag im Datumsnavigator, also in der Monatsübersicht links*

#### **Tipp 8:**

## **So vermeiden Sie, dass Outlook nur Ganztagestermine anzeigt**

Wer oft im Monatskalender von Outlook arbeitet, kennt das Problem: Klickt man einen Tag doppelt an, um einen neuen Termin einzutragen, ist die Option **Ganztägiges Ereignis** eingeschaltet und man muss sie erst abschalten, um zum Beispiel einen einstündigen Termin einzugeben. Hier lesen Sie, wie Sie das verhindern.

Das Problem lösen Sie ganz einfach, indem Sie statt eines Doppelklicks auf den gewünschten Tag eine der beiden folgenden Aktionen im Monatskalender durchführen:

- Entweder wählen Sie den Tag aus und drücken das Tastenkürzel Strg<sub>+</sub>N für den Befehl Neuer **Termin**.
- Oder Sie klicken den Tag mit der rechten Maustaste an und rufen den Befehl **Neuer Termin** auf.

In beiden Fällen ist im Dialog, der daraufhin geöffnet wird, die Option **Ganztägiges Ereignis** abgeschaltet **1** . Sie können nun den Beginn und das Ende des Termins einstellen **2** .

| Betreff |                                                       |
|---------|-------------------------------------------------------|
| Ort     |                                                       |
| Beginn  | æ<br>Di 14.04.2020 -<br>10:30<br>Ganztägiges Ereignis |
| Ende    | s<br>Di 14.04.2020 -<br>⊞<br>11:00                    |
|         |                                                       |

*Beim Befehl Neuer Termin ist die Option Ganztägiges Ereignis abgeschaltet*

Outlook schlägt als Beginn den für Ihren Kalender definierten Beginn des Arbeitstages vor. Als Dauer gibt Outlook 30 Minuten vor. Falls Sie den in Outlook eingetragenen Beginn des Arbeitstages oder die Dauer von Terminen ändern wollen, gehen Sie so vor:

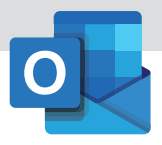

- Den Beginn des Arbeitstags passen Sie über den Befehl **Datei – Optionen – Kalender** an und die Zeit wählen Sie im Feld **Beginnt** aus.
- Die vorgeschlagene Terminlänge ändern Sie, indem Sie in der Tages- oder Wochenansicht mit der rechten Maustaste auf die Zeitleiste links klicken und dann die gewünschte Dauer auswählen **3** .

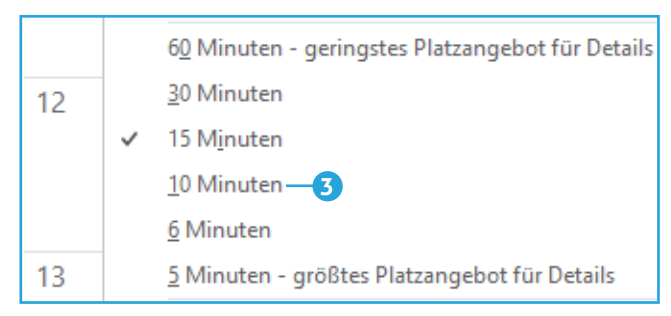

*So ändern Sie die Dauer, die Outlook für Termine vorschlägt*

#### **Tipp 9:**

### **So finden Sie schnell alle E-Mails eines Absenders, die Sie in einem bestimmten Zeitraum erhalten haben**

Wenn Sie von einem Absender sehr viele elektronische Nachrichten erhalten haben und eine ganz bestimmte E-Mail suchen, empfiehlt es sich, die Suche einzugrenzen, zum Beispiel auf einen ungefähren Zeitraum, in dem die Nachricht eingegangen ist. Was die wenigsten wissen: Dazu müssen Sie nicht erst die erweiterte Suche bemühen, was zeitaufwendig ist. Auch über die Sofortsuche lässt sich – viel schneller – nach einem Zeitraum suchen.

- **1.** Klicken Sie in das Suchfeld **1** .
- **2.** Tippen Sie den Namen des Absenders oder den Betreff ein.
- **3.** Um die Suche einzugrenzen, klicken Sie in Outlook 2010, 2013 und 2016 auf dem Register

**Suchtools** auf **Weitere 2** und dann auf **Erhalten**.

- **4.** Unter dem Suchfeld erscheint das Feld **Erhalten**. Hier tippen Sie den gewünschten Zeitraum ein. Entweder tragen Sie ein einzelnes Tagesdatum ein oder das Anfangs- und das Enddatum eines Zeitraums, wobei Sie zwischen die beiden Daten ein Leerzeichen, zwei Punkte (für "bis") und ein weiteres Leerzeichen eingeben **3** . Outlook ergänzt nun den Suchbegriff aus Schritt 1 mit dem **Code empfangen:** und der Zeitangabe.
- **5.** Wenn die Suche starten soll, drücken Sie die  $\boxed{\leftarrow}$ -Taste.

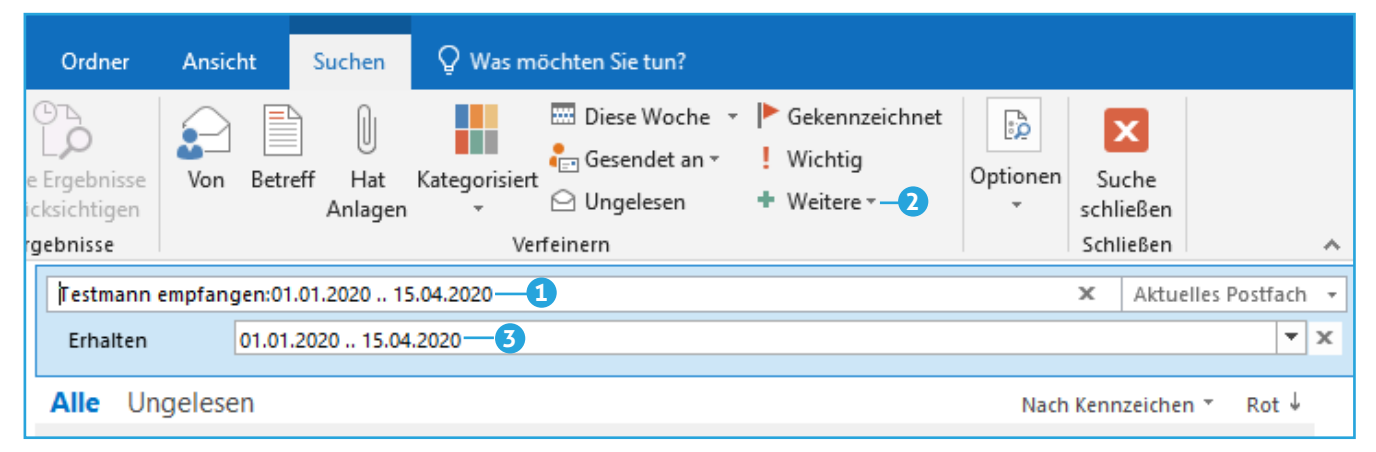

*Mit dieser Suche grenzen Sie die zu findenden E-Mails auf den Zeitraum 1. Januar bis 15. April 2020 ein*

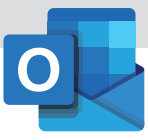

### **Tipp 10:**

### **Mit diesem Trick lassen Sie sich nicht mehr ständig durch eingehende E-Mails ablenken**

Untersuchungen von Microsoft und anderen IT-Firmen wie IBM zeigen, dass E-Mails einer der größten Produktivitätskiller im Büro sind. Viele Nutzer neigen dazu, alle paar Minuten "mal kurz" nachzusehen, ob neue E-Mails angekommen sind, und das kostet viel Zeit. Denn nach jeder solchen Unterbrechung braucht man einige Minuten, um wieder in den Arbeitsfluss zu kommen. Eine Microsoft-Studie spricht sogar von zwölf Minuten, die eine Unterbrechung kostet. Schon eine kleine Maßnahme kann die persönliche Produktivität gewaltig steigern.

Ich empfehle, in Outlook den automatischen Abruf von E-Mails abzuschalten. Denn aus eigener Erfahrung weiß ich und zahlreiche Gespräche mit Outlook-Nutzern bestätigen das: Wenn man weiß oder vermutet, dass neue E-Mails im Posteingang von Outlook liegen, steigt der innere Drang, mal schnell nachzuschauen. Deshalb: Schalten Sie den automatischen Abruf ab und holen Sie E-Mails nur zu festen Zeiten, etwa um 11, 14 und 16 Uhr ab. Dazu drücken Sie zu dieser Zeit die Taste <a>[F9]</a> oder klicken auf **Senden/Empfangen**. Zum Abschalten des E-Mail-Abrufs, gehen Sie so vor:

- **1.** Rufen Sie **Datei Optionen Erweitert Senden/Empfangen** auf.
- **2.** Schalten Sie beide Optionen **Automatische Übermittlung alle x Minuten** ab **1** und schließen Sie die Dialoge.

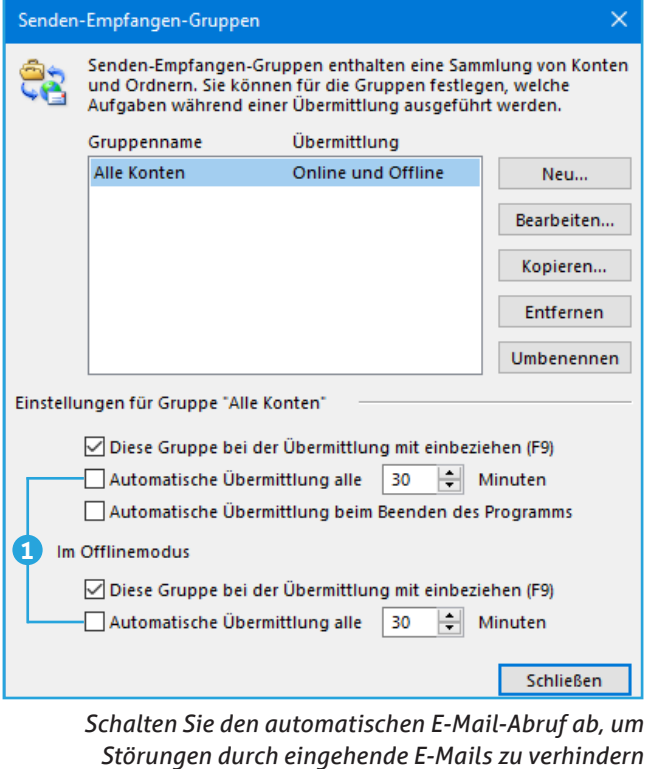

### **Tipp 11:**

### **So vergrößern Sie die Schriftgröße Ihrer E-Mails und verbessern die Lesbarkeit**

Sie möchten einen E-Mail-Text größer und bequemer lesen? Dafür gibt es zwei Funktionen.

Wenn Ihre Maus über ein Scroll-Rad verfügt, halten Sie [Strg] gedrückt und drehen das Scroll-Rad Ihrer Maus nach vorn (von Ihnen weg), um die Anzeige im gerade geöffneten Nachrichtenfenster zu vergrößern. Wenn Sie das Scroll-Rad in die andere Richtung drehen, verringern Sie den Zoom wieder.

Alternativ können Sie den Zoom-Button auf der Registerkarte **Nachricht** einsetzen. Auch für die Vorschau im Lesefenster finden Sie unten rechts den Schieberegler für den Zoom, mit dem Sie auf Wunsch die gewünschte Schriftgröße einstellen können.

### **Tipp 12:**

## **Wie Sie Bilder, Tabellen und Objekte schnell und zielsicher in PowerPoint kopieren**

Beim Kopieren und Einfügen müssen Sie – anders als in Word und Excel – in PowerPoint stets noch zur Maus greifen und die Kopie an die gewünschte Stelle ziehen. Warum also nicht gleich per Maus das Objekt ziehen und sofort an die richtige Stelle kopieren?

#### **Objekte zeitsparend mit der Maus kopieren**

- **1.** Zeigen Sie auf den Rand des Objektes, das Sie kopieren möchten. Drücken Sie die [Strg]-Taste und halten Sie diese gedrückt. Der Mauszeiger verändert sich: Ein Pluszeichen erscheint neben dem weißen Markierungspfeil.
- **2.** Ziehen Sie nun mit gedrückter linker Maustaste eine Kopie des Objektes an die gewünschte neue Position.
- **3.** Lassen Sie an der Zielposition zunächst die Maustaste und erst anschließend die [Strg]-Taste los.

**Profi-Tipp:** Wenn Sie dabei zusätzlich noch die  $\textcircled{r}$ -Taste gedrückt halten, bleibt die Kopie senkrecht oder waagerecht mit dem Original in einer Flucht.

Diese Vorgehensweise mit der Maus geht schneller und einfacher als der Weg über die Zwischenablage und die Befehle **Kopieren** und **Einfügen**.

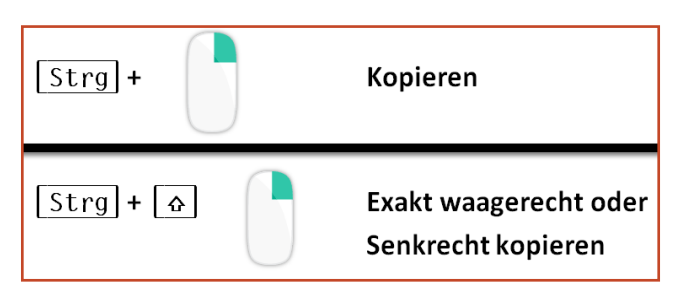

*Mit diesen Tastenkombinationen kommen Sie schneller ans Ziel*

#### **Eine Form auf mehreren Folien an der gleichen Stelle platzieren**

Benötigen Sie hingegen ein Objekt auf mehreren Folien stets an der gleichen Stelle, dann lösen die Tastenkombination  $[Sing]+[C]$  und  $[Sing]+[V]$  zum Kopieren und Einfügen diese Aufgabe perfekt:

- **1.** Kopieren Sie das Objekt mit Strg]+C in die Zwischenablage.
- **2.** Wechseln Sie zur Zielposition, also zu der anderen Folie.
- **3.** Betätigen Sie hier die Tastenkombination Strg<sub>+</sub> v. Im Ergebnis dessen wird die Kopie auf der zweiten Folie exakt an der gleichen Position wie im Original eingefügt.
- 4. Mit Strg<sub>+</sub>V können Sie das kopierte Objekt beliebig oft auf weiteren Folien an gleicher Stelle einfügen.

### **Tipp 13:**

### **So vermeiden ein Folien-Chaos während einer Präsentation**

Geben Sie einfach während der Präsentation die Foliennummer und  $\left(\leftarrow\right)$  ein, und schon landen Sie auf der entsprechenden Folie. Für die Seite 5 geben Sie also 5 und  $\leftarrow$  ein.

#### **Diese Tastenkürzel sollten alle Vortragenden unbedingt kennen**

z Der schnellste Weg, um die Bildschirmpräsentation von der ersten Folie aus zu starten, ist die Taste  $F5$ .

- Wechseln Sie zur nächsten Folie oder Animation mit der Taste  $\boxed{\leftarrow}$ l.
- Zu einer bestimmten Folie kommen Sie während der Präsentation, indem Sie die Foliennummer eingeben und anschließend die Taste  $\leftarrow$  drücken.
- Möchten Sie während der Präsentation zwischenzeitlich den Bildschirm abblenden, helfen Ihnen diese beiden Tasten weiter: Mit  $\boxed{B}$  schalten Sie den Bildschirm schwarz, mit  $[\mathbb{W}]$  zeigen Sie einen weißen Bildschirm an. Soll es dann in der Bildschirmpräsentation weitergehen, drücken Sie erneut  $\lbrack B \rbrack$  oder  $\lbrack W \rbrack$ .
- z Um während der Präsentation etwas hervorzuheben, halten Sie die Taste Strg gedrückt und ziehen

mit der linken Maustaste. Der Mauszeiger verändert sich und wird zu einem Laserpointer.

• Die Taste [Esc] beendet die Bildschirmpräsentation.

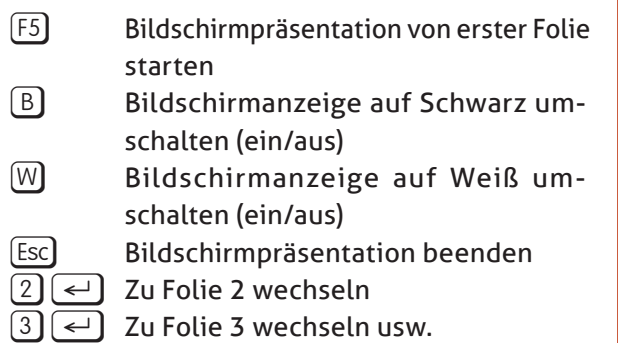

*Tasten, mit denen Sie souverän durch die Bildschirmpräsentation steuern*

### **Tipp 14:**

## **Platzhalter in PowerPoint sind verrutscht? Das können Sie tun**

Dank der voreingestellten Platzhalter auf Ihren Folienlayouts ist sichergestellt, dass die Inhalte auf allen Folien stets korrekt platziert sind. So stehen z. B. die Folientitel immer an der gleichen Stelle und die Abstände zum Folienrand sind immer gleich. Durch die konsequente Nutzung von Folienlayouts erzielen Sie somit professionelle Ergebnisse und sparen Zeit und Mühe.

#### **So setzen Sie ein Layout zurück**

Sicher kennen Sie das: Sie arbeiten an einer Folie und aus Versehen verrutscht Ihnen ein Platzhalter. Was tun?

**• Mit dem Befehl Zurücksetzen** auf der Registerkarte **Start** aus der Gruppe **Folien** können Sie das per Mausklick ganz schnell wieder in Ordnung bringen.

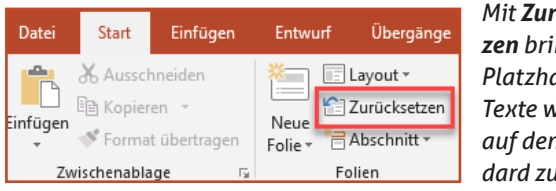

*Mit Zurücksetzen bringen Sie Platzhalter und Texte wieder auf den Standard zurück*

**• Der gleiche Befehlt hilft Ihnen, wenn bei kopier**ten Folien die Texte nicht wie gewünscht ausgerichtet sind, abweichende Schriftformate und -größen oder falsche Aufzählungszeichen haben. Der Befehl **Zurücksetzen** bewirkt, dass individuelle Anpassungen zurückgesetzt werden und alle Platzhalter wieder die Position und Formate des gewählten Layouts übernehmen.

#### **Profi-Tipp: Layout erneut zuweisen**

Sie haben eine Folie erstellt und bewusst wichtige Begriffe im Textplatzhalter durch Fettdruck und besondere Farbwahl hervorgehoben? Und nun sind Ihnen einzelne Platzhalter verrutscht?

Wenn Sie jetzt den Befehl **Zurücksetzen** wählen, rücken zwar die Platzhalter wieder an die richtige Stelle, aber auch alle individuellen Formatierungen sind weg. Sie hätten also die zu kennzeichnenden Texte ganz umsonst formatiert. Öffnen Sie in solchen Fällen über die Schaltfläche **Layout** den Katalog und weisen Sie das aktive Layout – Sie erkennen es an der farblichen Unterlegung – erneut zu. Klicken Sie dazu das Miniaturbild nochmals an. So setzen Sie Größe und Position der Platzhalter zurück, aber individuelle Formatierungen innerhalb der Platzhalter bleiben erhalten.

### **Tipp 15:**

## **Wie Sie bei PowerPoint Sound über mehrere Folien als Hintergrundmusik einfügen**

#### **So gehen Sie vor:**

- **1.** Fügen Sie über **Einfügen Audio** die gewünschte Audiodatei ein.
- **2.** Markieren Sie das Lautsprechersymbol. Klicken Sie auf den Befehl **Im Hintergrund wiedergeben**.

Mit diesem Mausklick wird die Startoption auf **Automatisch** gesetzt. Auch die Kontrollkästchen für **Folienübergreifende Wiedergabe**, **Endloswiedergabe** und **Bei Präsentation ausblenden** werden aktiviert. Alle Optionen für die Hintergrundmusik sind also mit einem Klick erledigt.

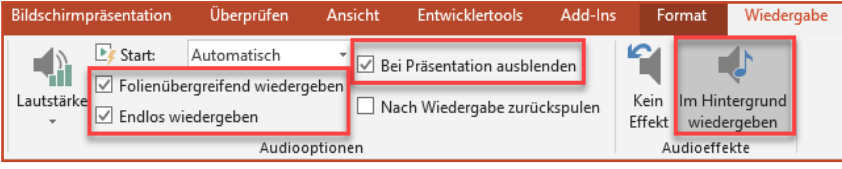

*Mit diesen Befehlen untermalen Sie Ihre Präsentation mit Musik*

#### **Tipp 16:**

### **So schützen Sie Ihre PowerPoint-Präsentationen zuverlässig**

Was auf Monitoren oder Leinwänden gezeigt wird, ist meist nicht 100%ig gegen das Kopieren geschützt. Aber mit den folgenden beiden Maßnahmen schützen Sie Ihre Folien und Schaubilder weitgehend.

#### **Folien in Bilder umwandeln**

Speichern Sie Ihre Präsentation als Bildpräsentation. Dadurch werden alle auf einer Folie enthaltenen Elemente zu einem Bild zusammengefasst und dieses wird automatisch auf der Folie eingefügt.

- **1.** Klicken Sie auf **Datei Speichern unter**. Vergeben Sie einen neuen Dateinamen, um die bearbeitbare Originalversion Ihrer Präsentation zu behalten.
- **2.** Wählen Sie als Dateityp **PowerPoint-Bildpräsentation**.

#### **Bilder als Hintergründe einfügen**

Noch stärker schützen Sie die Folien, indem Sie sie nicht nur in Bilder umwandeln, die auf der jeweiligen Folie liegen, sondern diese Bilder als Folienhintergrund einfügen:

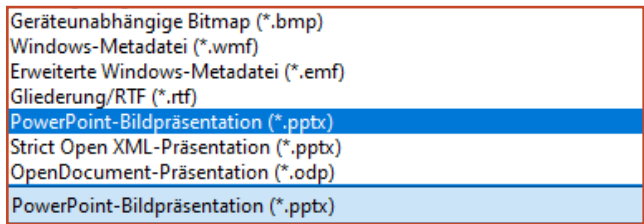

*PowerPoint-Bildpräsentation wandelt alle Folieninhalte in Bilder um, die nicht mehr verändert werden können*

- **1.** Klicken Sie auf **Datei Speichern unter**.
- **2.** Wählen Sie als Dateityp **PNG**. (JPEG ergibt zwar kleinere Dateien, allerdings oft mit etwas schlechterer Qualität.)
- **3.** Bei der folgenden Abfrage geben Sie an, dass jede Folie exportiert werden soll.
- **4.** PowerPoint erzeugt einen Ordner mit einem Bild pro Folie (ähnlich einem Screenshot, aber schneller).
- **5.** Öffnen Sie eine neue, leere Präsentation.
- **6.** Nach einem Rechtsklick neben die Folie wählen Sie **Hintergrund formatieren Füllung** Bild- oder Texturfüllung  $\rightarrow$  Datei und fügen die Bilder als Hintergrund für je eine Folie ein.

**14** • Stellen Sie Ihre individuellen Fragen unter **www.club.computerwissen.de**

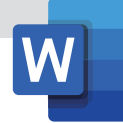

### **Tipp 17:**

## **So übertragen Sie Schrift und Absatzformatierung elegant auf einen neuen Text**

Sie möchten eine bestimmte Textformatierung auf andere Bereiche im Dokument oder sogar in einem anderen Dokument übertragen? Markieren Sie dafür zunächst den Text, dessen Format Sie übertragen möchten. Klicken Sie auf der Kontextregisterkarte **Start** auf die Schaltfläche **Format übertragen**. Der Mauszeiger verwandelt sich nun in einen Pinsel. Markieren Sie mit dem Pinsel einen Text im gleichen oder in einem anderen Dokument,

überträgt Word die Formatierungseinstellungen auf den markierten Text.

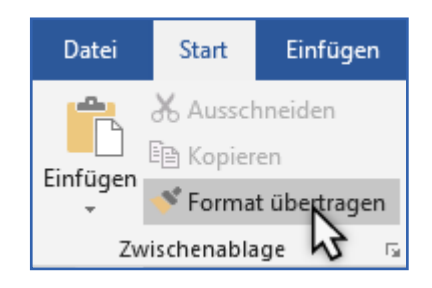

*Mit nur zwei Klicks übertragen Sie die Formate von einem Textteil auf einen anderen*

#### **Tipp 18:**

## **Korrektur-Ausdrucke mit doppeltem Zeilenabstand erstellen**

Sie wollen einen Text ausdrucken, um ihn von Hand zu korrigieren? Das kann je nach Textmenge eine ganz schön kleinteilige Angelegenheit werden. Um Platz für handschriftliche Anmerkungen und andere Korrekturen zu schaffen, können Sie das entsprechende Dokument praktischerweise mit doppeltem Zeilenabstand ausdrucken. Word bietet eine einfache Möglichkeit, den Zeilenabstand anzupassen.

Das funktioniert in allen Word-Versionen folgendermaßen: Öffnen Sie das Dokument und markieren Sie mit der Tastenkombination [Strg]+[A] den kompletten Inhalt. Drücken Sie anschließend die Tastenkombination  $[Stg]+[2]$ . Word verdoppelt darauf hin im gesamten Dokument den Zeilenabstand. Drucken Sie den so angepassten Text aus.

Anschließend drücken Sie entweder die Tastenkombination  $[Stg]+[1]$ , um den Zeilenabstand wieder einzeilig zu gestalten, oder schließen das Dokument, ohne es abzuspeichern. Auf diese Weise ist sichergestellt, dass Sie das Original nicht zerstören.

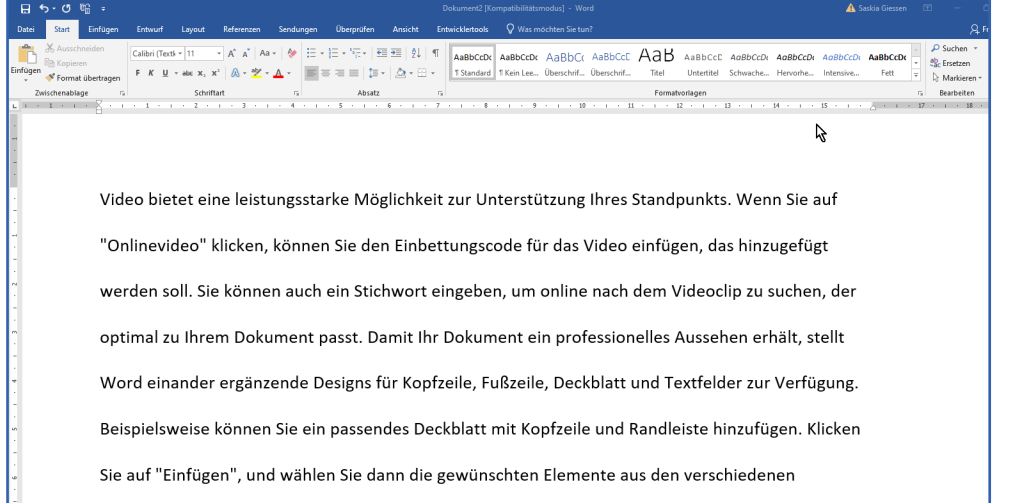

*Per zweizeiligem Ausdruck ist die Korrektur von Dokumenten deutlich einfacher*

#### **Tipp 19:**

### **So können Sie Word-Designs auch nachträglich ohne Schwierigkeiten ändern**

Zusammen mit der neuen Menüleiste hat Microsoft mit Word 2007 auch die Möglichkeit integriert, verschiedene optische Designs in Word zu verwenden. Dies legen Sie beim ersten Start einer neuen Version von Word fest. Möchten Sie später auf ein anderes Design wechseln, dann rufen Sie mit  $[At]+[X]$ ,  $[O]$  die **Word-Optionen** auf.

Im Menübereich **Allgemein** finden Sie unter **Microsoft Office** – **Kopie Personalisieren** das Dropdown-Listenfeld **Office Design** (Word 2016

und 2013) bzw. **Farbschema** (Word 2010 und 2007). Wählen Sie hier ein alternatives Design und übernehmen Sie die Änderungen mit einem Klick auf die Schaltfläche **OK**.

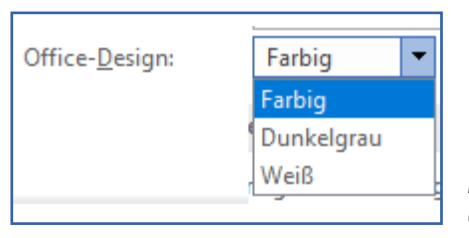

*Wählen Sie die Farbe für Ihr Office aus*

#### **Tipp 20:**

### **So ändern Sie die Spaltenbreite selbst mehrspaltiger Dokumente ohne Probleme**

Word bietet die Möglichkeit, Dokumente mehrspaltig zu gestalten. Das ist beispielsweise für Newsletter oder Seiten im Stile einer Zeitung ein praktisches Hilfsmittel. Standardmäßig teilt Word die Spalten der Seite dabei gleichmäßig auf. Es ist aber auch möglich, die Spaltenbreite individuell anzupassen:

**1.** Word 2016, 2013, 2010 und 2007: Wechseln Sie auf die Kontextregisterkarte **(Seiten-)Layout** und klicken Sie in der Gruppe **Seite einrichten** 

auf **Spalten**. Im aufklappenden Menü klicken Sie auf **Weitere Spalten**.

- **2.** Im Dialog **Spalten** deaktivieren Sie das Kontrollkästchen **Gleiche Spaltenbreite**.
- **3.** Nun können Sie im Bereich **Breite und Abstand** für jede Spalte eine eigene Breite definieren. Die kleine Vorschau zeigt die Auswirkungen der Einstellungen.
- **4.** Sind Sie mit der Auswahl zufrieden, übernehmen Sie die Änderungen mit einem Klick auf **OK**.

#### **Tipp 21:**

### **So versehen Sie Ihre Dokumente blitzschnell mit einer Datumsangabe**

Vor allem in Briefen fügen Sie häufig das aktuelle Datum ein. Damit Sie dieses nicht jedes Mal von Hand schreiben müssen, gibt es in allen Word-Versionen eine praktische Abkürzung: Platzieren Sie

den Cursor an der Stelle, an der Sie das Datum benötigen. Drücken Sie die Tasten (î) + Alt + D, fügt Word das aktuelle Datum in der gleichen Formatierung wie den Text ein.

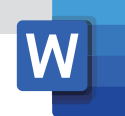

### **Tipp 22:**

### **Papiersparen leicht gemacht: So verkleinern Sie Word-Dokumente ruck, zuck um mindestens eine Seite**

Wenn Sie in Ihrem Büro häufig Ausdrucke erstellen, bei denen das exakte Seitenlayout nicht so wichtig ist, können Sie in der Praxis viel Papier und Druckertinte sparen. Word bietet dazu die Funktion **Um eine Seite verkleinern**. Über diese verändern Sie die Text- und Bildgröße in Ihren Dokumenten mit nur einem Klick, um bei längeren Texten mindestens eine Druckseite einzusparen. Das ist besonders praktisch, wenn auf der letzten Seite nur wenige Zeilen stehen.

In den neueren Word-Versionen ab Word 2007 hat Microsoft die Funktion leider ein wenig versteckt. Sie können sie aber mit wenigen Klicks wiederherstellen. So gehen Sie dabei vor:

- **1.** Klicken Sie oberhalb der Menüleiste auf der Symbolleiste für den Schnellzugriff auf den kleinen Pfeil. Wählen Sie im ausklappenden Menü den Befehl **Weitere Befehle**.
- **2.** Sie landen nun in den **Word-Optionen**. Stellen Sie hier das Dropdown-Listenfeld **Befehle auswählen** auf die Einstellung **Alle Befehle** um.
- **3.** Suchen Sie dann in der großen Liste den Befehl **Um eine Seite verkleinern 1** aus und markieren Sie ihn. Klicken Sie auf die Schaltfläche **Hinzufügen 2** .
- **4.** Übernehmen Sie die Änderungen mit einem Klick auf **OK**.

Ab sofort können Sie die Druckseiten jederzeit mit einem Klick auf die neue Schaltfläche für den Schnellzugriff reduzieren.

Beachten Sie, dass die Änderungen direkt auf das Dokument angewandt werden. Speichern Sie das Dokument danach ab, bleiben die Verkleinerungen dauerhaft erhalten!

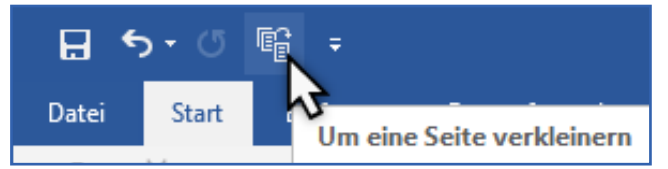

*Der Befehl Um eine Seite verkleinern ist jetzt in Ihrer Symbolleiste für den Schnellzugriff*

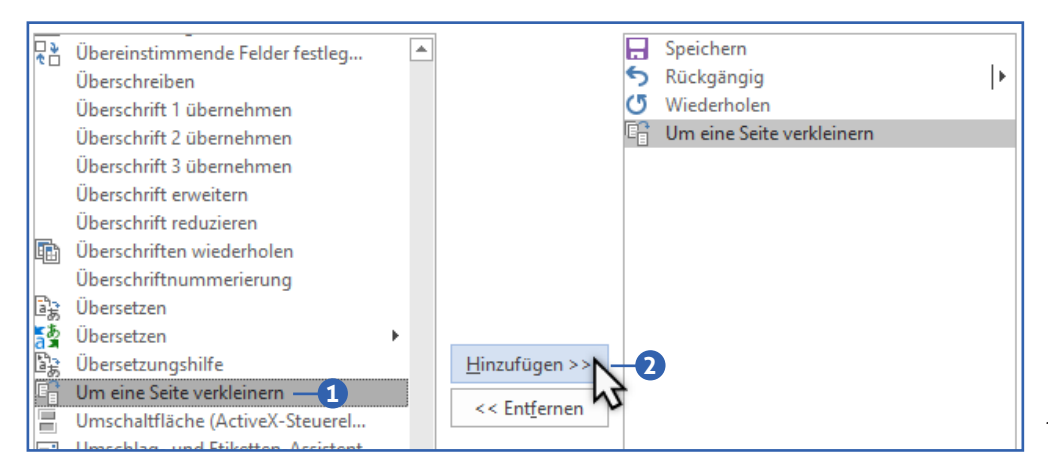

*Sie können Ihre Symbolleiste für den Schnellzugriff individuell erweitern*

## **So meistern Sie die 22 häufigsten Office-Herausforderungen problemlos!**

Liebe Leserin, lieber Leser,

Sie wollen die Möglichkeiten von allen Office-Anwendungen souverän meistern, ohne dafür ein mehrere Hundert Seiten langes Office-Kompendium durchzuarbeiten? Sie wollen leicht verständliche und sofort umsetzbare Anleitungen, die auch wirklich mit jeder Office-Version funktionieren? Dann habe ich eine gute Nachricht für Sie. Denn mit "Microsoft Office-Wissen" können Sie Ihre Office-Kenntnisse innerhalb kürzester Zeit erweitern. Die Länge und Verständlichkeit der Beiträge haben wir bewusst so konzipiert, dass Sie jeweils nicht mehr als 15 Minuten Zeit investieren müssen. Sie erhalten so eine stets funktionierende und schnell umsetzbare Lösung für Ihre alltäglichen Herausforderungen mit sämtlichen Anwendungen von Microsoft Office – garantiert verständlich, garantiert umsetzbar, mit einem garantiert perfekten Ergebnis!

Da Sie nur allzu gut wissen, wie mächtig Microsoft Office tatsächlich ist, können Sie sich beruhigt auf die Unterstützung meines Redaktions-Teams verlassen. Es ist unser Ansporn, Ihnen in jeder Ausgabe von "Microsoft Office-Wissen"

- $\rightarrow$  leicht umsetzbare.
- $\rightarrow$  zeitsparende.
- → garantiert funktionierende Anleitungen, Tipps und Tricks zu präsentieren.

Mit den lösungsorientierten und auf maximalen Nutzwert hin ausgerichteten Beiträgen in "Microsoft Office-Wissen" erschließen Sie sich gleich vier Vorteile auf einen Schlag:

- **1.** Genießen Sie das gute Gefühl, jederzeit eine optimale Lösung in der Hinterhand zu haben – statt unvollständiger und schlecht aufbereiteter Tipps aus dem Internet
- 2. Alle Lösungen in "Microsoft Office-Wissen" werden von meinem Redaktionsteam und mir stets auf Umsetzbarkeit und maximalen Praxisnutzen hin geprüft.
- **3.** Erledigen Sie alle Office-Aufgaben schneller und verblüffen Sie Ihre Familie mit eindrucksvollen Dokumenten.
- **4.** Persönliche und individuelle Beratung: mehr als nur ein Helpdesk! Bei Ihren individuellen Fragen und selbst anspruchsvollen Office-Problemen stehe ich Ihnen als Office-Expertin mit einer 1:1-Beratung per E-Mail zur Seite. Selbstverständlich kostenfrei!

Wie Sie sehen, kenne ich die wahren Herausforderungen für Sie als Office-Anwender nur allzu gut. Ich unterstütze Sie gerne dabei, Sie bei Ihren sämtlichen Office-Herausforderungen zu unterstützen. Mit "Microsoft Office-Wissen" haben Sie die Gewissheit, jedes Office-Problem in den Griff zu bekommen. Aber nicht nur das: Nach und nach erschließen Sie sich sämtliche Funktionen des gesamten Microsoft-Office-Pakets und können jede Herausforderung mit Word, Outlook, Excel und Co. souverän meistern.

Mit herzlichen Grüßen, Ihre

Saskia figsen

Saskia Gießen Chefredakteurin von "Microsoft Office-Wissen"